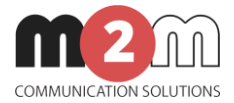

# **M2M Router**® **User Manual (Extract)**

## **v1.9**

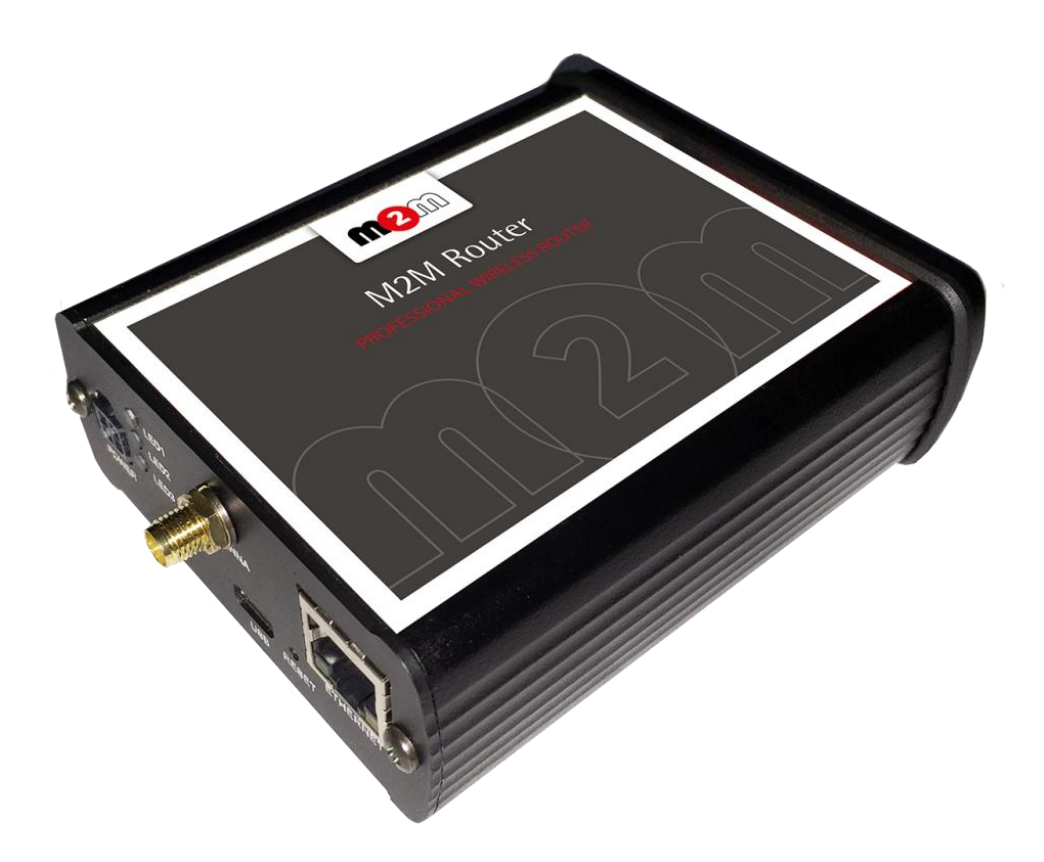

**Rev: 1.9**

**2017-06-29**

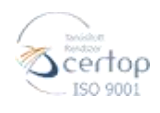

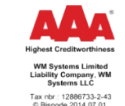

**\_\_\_\_\_\_\_\_\_\_\_\_\_\_\_\_\_\_\_\_\_\_\_\_\_\_\_\_\_\_\_\_\_\_\_\_\_\_\_\_\_**

# **1. Starting the router**

## **1.1 Cable connection**

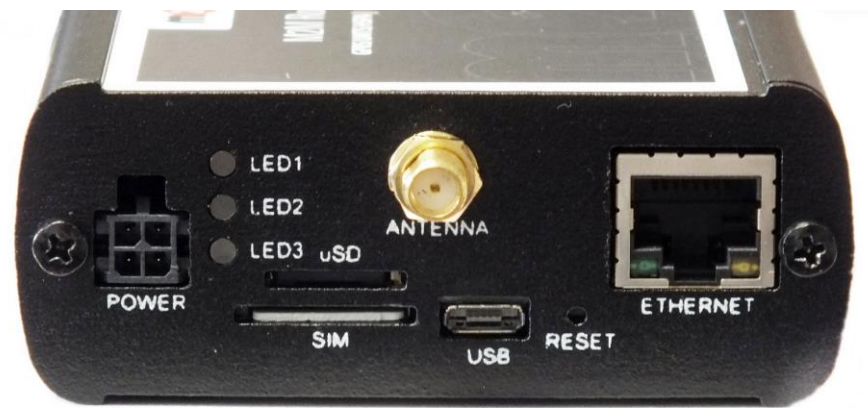

- 1. **Mount** a 2G/3G or 4G or an LTE 450/CDMA 450 **SMA antenna** to the **Antenna** titled SMA-M interface (according to the module/router type).
- 2. **Insert an activated data SIM card** to the SIM holder, placed the chip-side up and the cutted edge towards to inside and push until it sleeves.
- 3. **Connect UTP cable** to the **router Ethernet** titled port. The other side of the cable must be **plugged to the PC's Ethernet** port.
- 4. **The DHCP service is turned off for the router Ethernet interface**, by default. Therefore, **you have to configure an IP address for you PC, manually.**

Add for. e.g. the 192.168.127.10 IP address to your computer's Ethernet interface for connecting to the router.

(If you have the WiFi onboard version of the router, then you can configure your router on WiFi (DHCP activated).

## **1.2 Starting the router**

- 1. **Plug** the **12V DC power adapter** chord **to the POWER** interface, then **plug the adapter to the 230V** electrical network.
- 2. The router has a pre-installed system (contains uploaded firmware and system software). After plugging the power adapter, the router begins to work, whereas its **LED signals** are showing the current **activity** during the operation.

When power up the router, all the three LEDs will flashes once – as in case of restart.

If the device was under power supply the **LED1** will light continuously (which means that the system booting is in progress).

- 3. The system starting then takes about 1-2 minutes while it will be ready for usage. Then you can login to the web user interface.
- 4. The module and the mobile network availability is signed by the **LED2**. When the SIM card network registration was successfully performed, the LED lights continuously.
- 5. The **LED3** signs the wireless modem and mobile network availability. When the modem successfully registered the SIM card to the network, the LED will light continuously.
- 6. **As soon as you can, configure the internet settings of the wireless module (SIM and APN) for connecting to the 2G/3G/LTE network – in other case the router will be restarting in every 10 minutes!**
- 7. If you notice any failure or unusual LED flashing, then go to the **Troubleshooting** chapter.

## **1.3 Web user interface of the router**

1. Then now you can connect to the **router's local web interface (LuCi) through the Ethernet** interface – on its default address.

#### **Attention!**

For accessing the web user interface we offer the Mozilla Firefox web.

Default web user interface (LuCi) address is: [https://192.168.127.1:8888](https://192.168.127.1:8888/)

The login data are the following:

- **Username**: **root**
- **Password**: **wmrpwd**
- then push to the **Login** button.

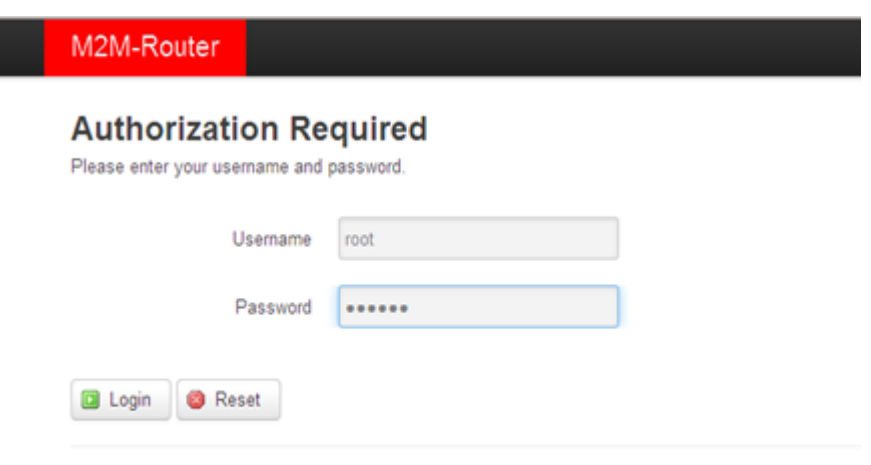

Powered by LuCl Master (git-15.137.54403-f67d39e) / OpenWrt Designated Driver r49022

2. **Allow the accessing of the router default IP address in your browser** by pushing to the **Special** button, then **allow the safety exclusion** into the pop-up window.

#### **Attention!**

When connecting to the public network, it is recommended to change the login password! The ethernet IP address can be modified after login from the OpenWrt.

## **1.4 Dashboard / Main page (Status overview)**

When you have login to the web interface, the startup screen appears with the current status of the router.

Check the *Build Date* (OpenWrt) statuts and the *STM32 Firmware* version if they are new.

At the **Network** part you can check the **Modem model**, modem identifier (**IMEI**), the SIM identifier ICC (**SIM ID**), the **Modem RSSI** (mobile network signal strength), the **Modem SQ** (signal quality CSQ) values, and the **SIM-card logon data** (AT+COPS?), with the **IPv4 WAN status** of the network (as connection Type, IP address).

## **1.5 Menu**

The menu can be found in the header. There you can access the following features:

- **Status** Status data, operation logs, operation monitoring
- **System** System settings, administration, software and fw-refresh, backup/restrore of the configuration settings
- **Router** Device Manager settings, Modem and Logging parameters, Ping an IP address, Daily restart, Factory settings
- Network network interface settings, DHCP, DNS, Route rules, diagnostics, firewall

## **1.6 CDMA menu (only for CDMA devices)**

The modem's **MSIN identifier** can be configured here: CDMA/Set MSIN.

If you give a new **MSIN number**, then the WAN interface will be automatically configured for the router. This setting can be checked at the Network/Interfaces menu.

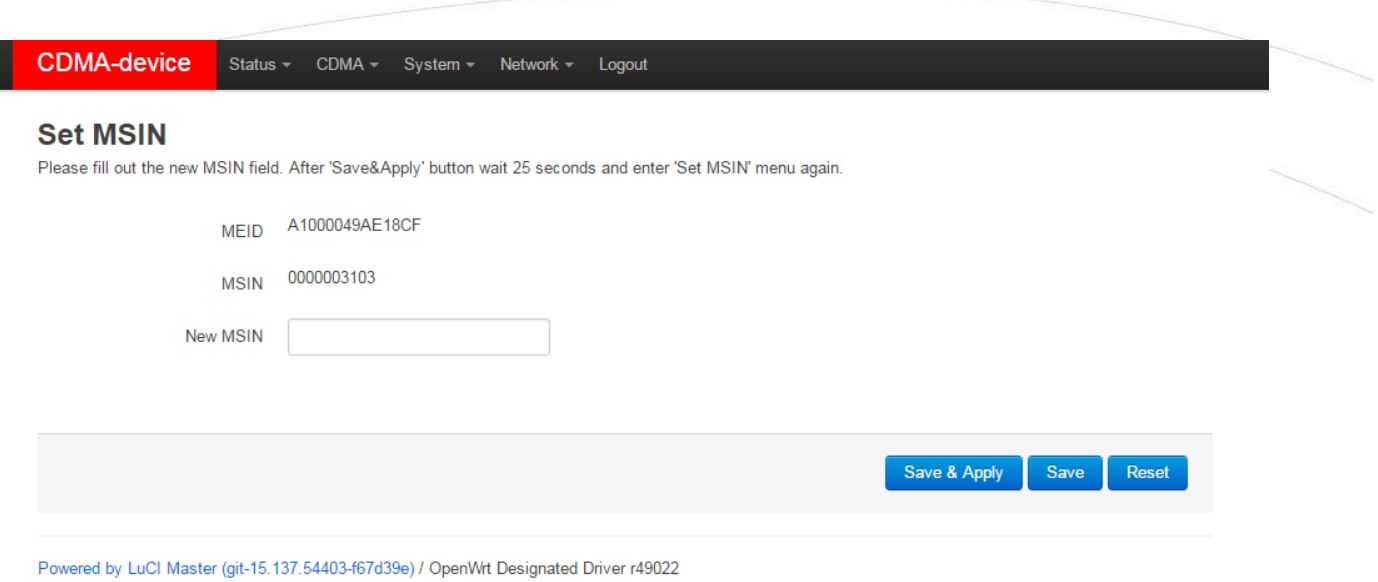

You can store the router settings with the **Save** button. The **Save & Apply** button stores the settings and reconfigure the router related on these settings. **When it was succesful, the router will be not restarting automatically futher.**

## **1.7 Network configuration**

The list of the available network interfacescan be found at the **Interfaces / Interface Overview** menu item.

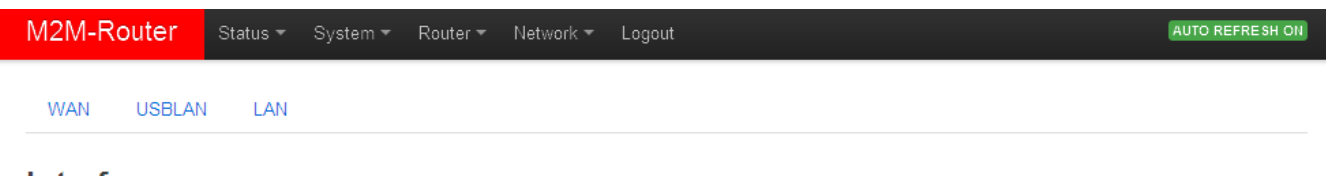

#### **Interfaces**

Interface Overview

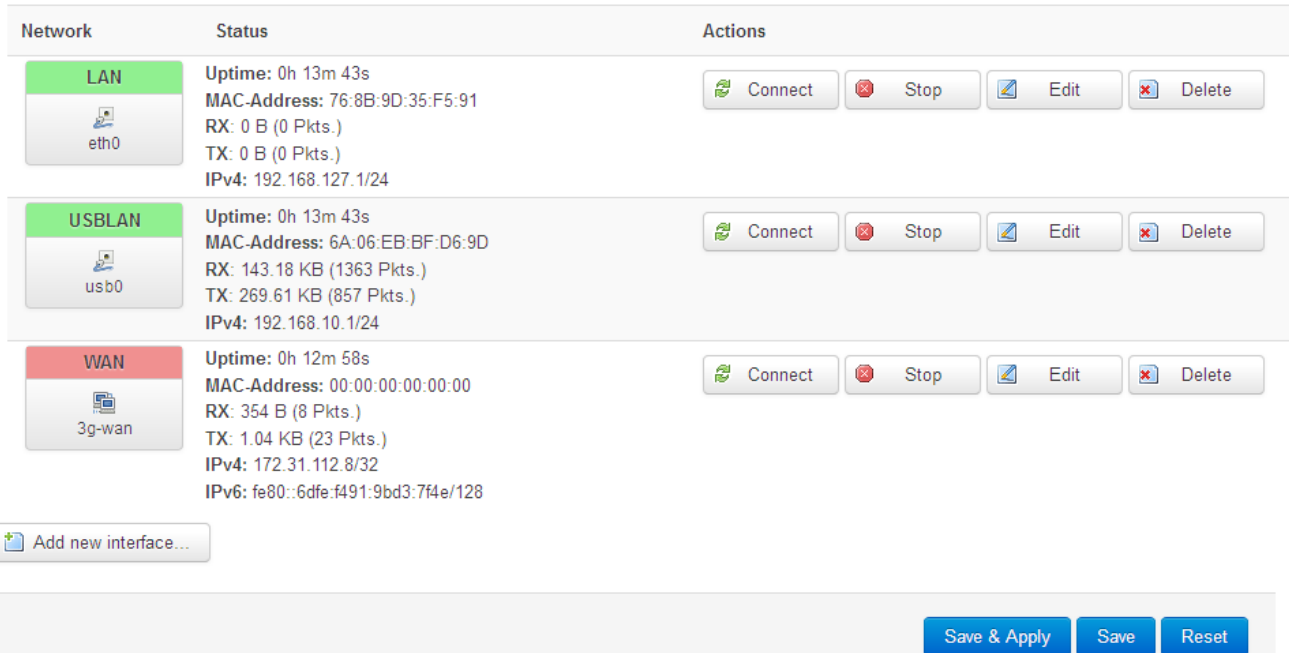

The network interfaces are listed at the **Interface Overview**. The **LAN** interface means the Ethernet port connection (**eth0**), the **USBLAN** is the USB-Ethernet (**usb0**) and the **WAN** interface is the public wireless Internet connection (**3g-wan**) for the CDMA450, 2G, 3G, 4G LTE or LTE 450 modem.

At the interfaces, at right you can modify the settings with the  $\Box$  Edit button.

At the upper **WAN, USBLAN, LAN** titles you will found further settings related to the chosen interfaces.

## **1.9 Mobile internet settings (modem, SIM, APN)**

Open the **WAN** item from the upper selection. Then at the **General Setup** tab you can see the current status of the interface and the transmitted data amount.

## **In case of CDMA450 router version you must not configure this settings, step to the Chapter 1.10, please.**

Setup the module for connecting to the 2G/3G/4G/LTE450 mobile network (according to the assembled module type) – at the **WAN** interface tab.

For configuring end enabling the **roaming** settings – in **case of international or country border usage** – you may need to setup the **Mobile country code** and **Mobile network code** parameters – even if you are attempted to use only a prefered mobile network. The international country codes can be found here: [http://mcc-mnc.com](http://mcc-mnc.com/) Ask your mobile operator about the available international settings.

## **The LTE450 communication needs special network and an LTE capable SIM-card for the succesful connection!**

Define the **SIM #1 APN** account name, and the **SIM #1 PIN** code if it is necessary for the connection.

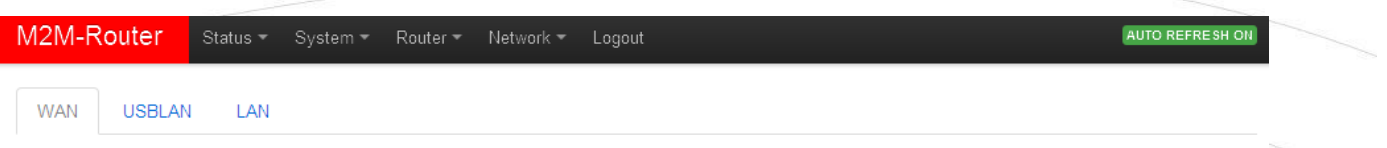

#### **Interfaces - WAN**

On this page you can configure the network interfaces. You can bridge several interfaces by ticking the "bridge interfaces" field and enter the names of several<br>network interfaces separated by spaces. You can also use <u>VLA</u>

#### **Common Configuration**

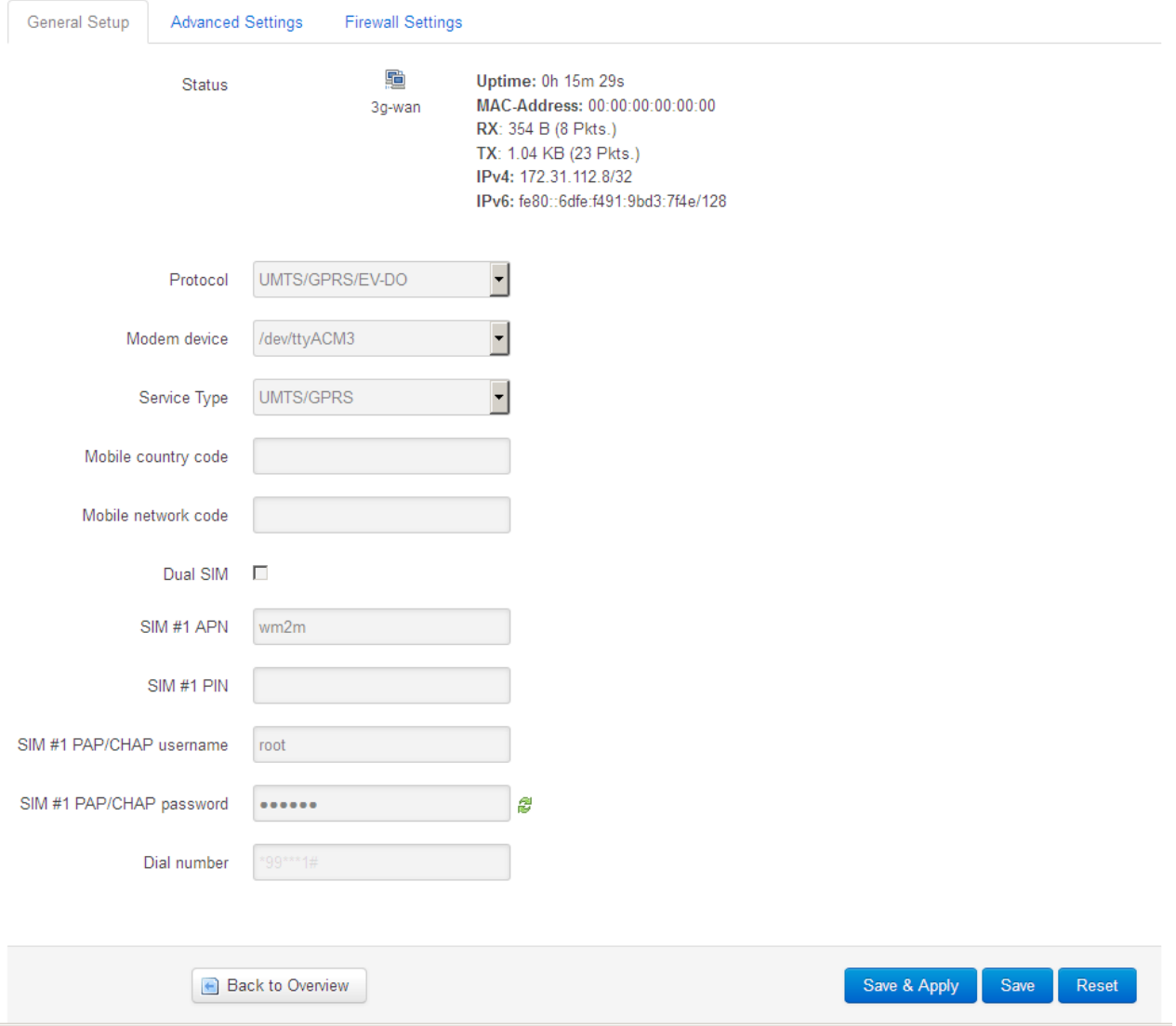

Here you will found some examples for the APN settings:

#### **M2M APN (enclosed)** APN name: wm2m SIM #1 APN wm2m **Public Internet APN (opened)** SIM #1 APN net APN name: net

#### **Automatic mode**

**When you not set any value** for the APN, the router will connect by the SIM-card automatically to the next available network's available APN**.**

#### **Authentication**

The **PAP/CHAP username** and **PAP/CHAP password** settings can be also configured here – if it is required for the connection.

Click to the **Save & Apply** button for saving the settings, while the devices attempts then connecting to the mobile network.

#### **Attention!**

After doing the SIM, APN settings, and saving the settings, the router and the modem will not be automatically restarted futhermore!

## **1.10 Ethernet (LAN) settings**

For the LAN interface, at the **LAN** menu item at the **General Setup** tab you can define an own IP range (**IPv4 address**), with the related **IPv4 netmask** (subnet mask).

The detailed **LAN** interface settings can be performed by the **Network Interfaces** menu item at

the **LAN** interface  $\Box$  Edit button.

Change the default 192.168.127.1 router **IPv4 address** to an own IP address, regarding the current subnet.

Check the **IPv4 netmask** to be proper for the selected and required network class which you are attempted to use.

#### **Important!**

The DHCP service is turned off for the router Ethernet interface, by default. Therefore, you have to configure an IP address for you PC, manually.

If you are not attempted to use a fixed IP address for the router, and if you are attempted to use DHCP given IP by a different network device, then modify the IPv4 address to the connecting gateway – or other network device - IP address, and choose theStatic address at the **Protocol,** 

the *DHCP client* setting, and push the  $\Box$  Switch protocol button.

### **Then the DHCP client will be activated for ethernet interface.**

Push the **Save & Apply** button for performing the changes.

## **1.11 DHCP, DNS settings**

The DHCP service allows the automatic IP address providing for the connecting devices in the current IP segment by the router.

The DHCP settings can be found at the **Network** menu, **DHCP and DNS** item.

#### **Important!**

The DHCP service is disabled by the factory default configuration. First, you have to enable the DHCP service for the usage and performing the further DHCP settings!

If you attempted to **enable the DHCP service, uncheck** the Disable DHCP for this interface option. Then the related parameter settings will be visible with their default settings.

The **Start** field means the starting IP addres in the subnet for the connecting devces (by default 192.168.x…). You can **Limit** how many IP addresses will be provided. The router will be providing addresses for the connecting devices in the 192.168.x subnet within the *Start* and between the Start+Limit address range (especially important for WiFi).

Save the settings with the **Save & Apply** button.

The further DHCP settings can be achieved at the **Network** menu, at the **DHCP and DNS** item, **General Settings** tab.

**Further settings can be found in the detailed the User Manual document:** <http://www.m2mserver.com/en/products/m2m-router>